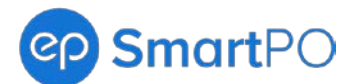

# **SmartPO Release Notes**

Release date 1.13.2023\*

## <span id="page-0-1"></span>**What's New?**

#### Click a link to learn more:

- 1. [Autosend Approved POs to Vendors](#page-0-0)
- 2. [New Date Format Options](#page-1-0)
- 3. [Change Orders](#page-2-0) Filter for POs
- 4. [System Improvements](#page-3-0)
- 5. [SmartAccounting and SmartPO Integration Updates](#page-4-0)

**\***Release date and features are subject to change.

## <span id="page-0-0"></span>**1. Autosend Approved POs to Vendors**

Enable an autosend email option to send fully approved POs to vendors from SmartPO — saving you the step of sending them. Then, add email addresses to the CC or BCC fields so your production has visibility.

**Note**: At least one email address must be on file per vendor.

#### **How It Works**

- 1. Go to Management, Settings (Show Admins only).
- 2. Under the Purchase Orders column, select Autosend PO to Vendors.
- 3. Click the **Enable Autosend** toggle.
- 4. CC or BCC anyone from your project when each approved PO autosends to vendors (optional).
- 5. Adjust the vendor's visibility using the checkboxes.
- 6. Click **SAVE** to enable.

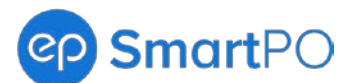

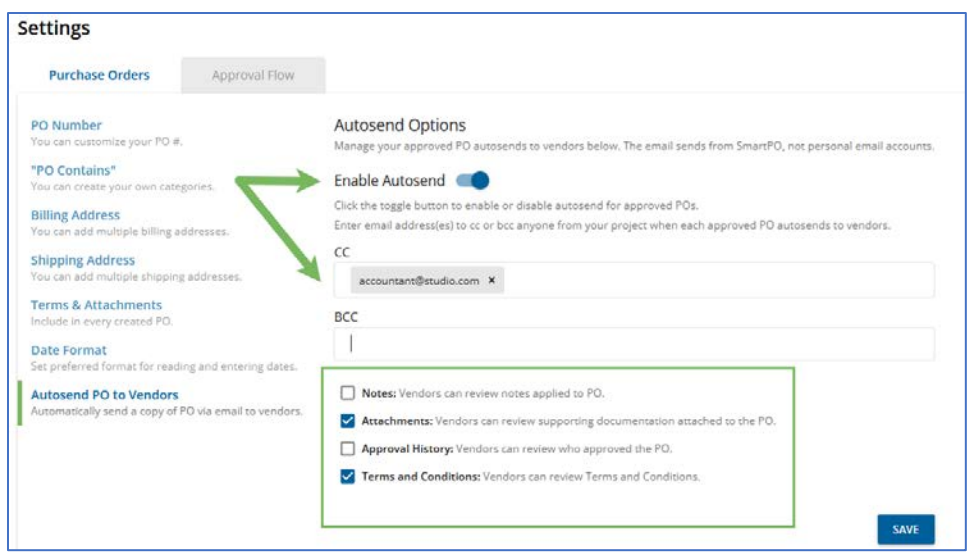

**Figure 1: Enable Autosend, CC and BCC**

**Note**: The system notifies you if a vendor does not have an email on file.

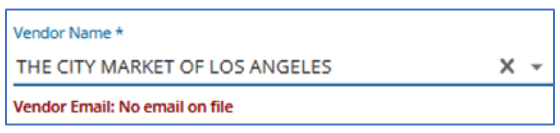

**Figure 1a: No email on file notification** 

#### **[Back to top.](#page-0-1)**

## <span id="page-1-0"></span>**2. New Date Format Options**

Use the date format options to customize how dates display in SmartPO. Then, consistent PDF dates ensure that the production and vendors refer to uniform dates.

#### **How It Works**

- 1. Go to Management, Settings (Show Admins only).
- 2. Under the Purchase Orders column, select Date Format.
- 3. Select your date format from the dropdown. The date format applies to the header date and rental date range fields.

**Note**: Exported PDFs only display as YYYY/MM/DD.

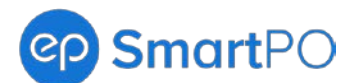

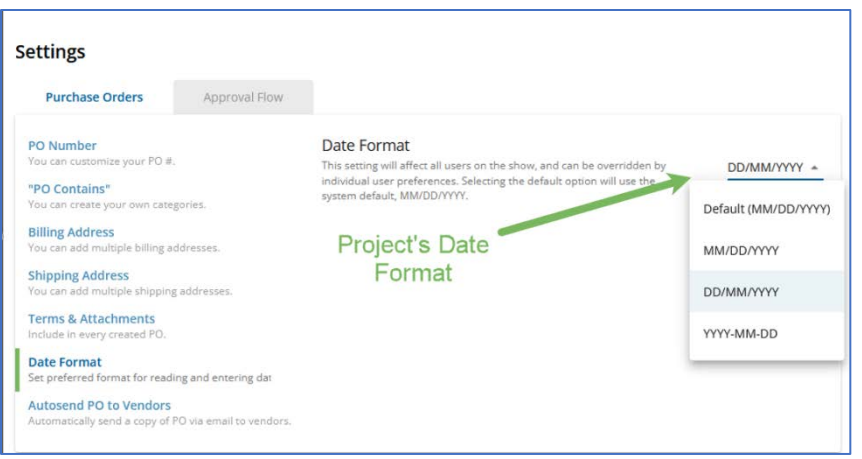

**Figure 2: Project's Date Format** 

4. If needed, under Account Settings, customize the date format that displays for you only.

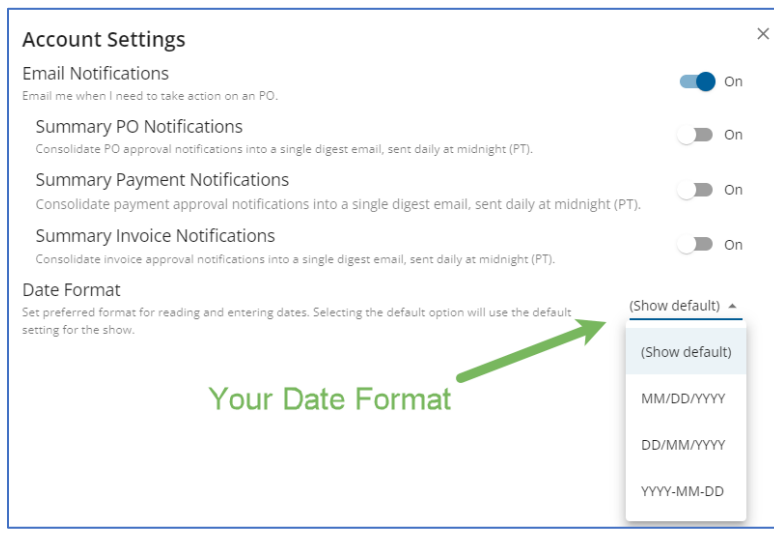

**Figure 2a: Your Date Format**

#### **[Back to top.](#page-0-1)**

## <span id="page-2-0"></span>**3. Change Orders Filter for POs**

A Change Orders filter from the Purchase Orders tab lets you navigate to POs with Change Orders.

#### **How It Works**

1. Select Filters from the Purchase Orders tab.

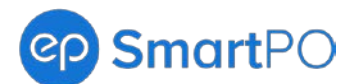

- 2. Click the **Change Orders only** checkbox.
- 3. Click **APPLY** to filter.

| <b>Cp</b> SmartPO<br><b>Recognition</b>                                                                                                    |                         |             |            |            |                                                   |
|----------------------------------------------------------------------------------------------------|-------------------------|-------------|------------|------------|---------------------------------------------------|
| <b>PURCHASE ORDERS</b><br><b>APPROVALS</b><br><b>MANAGEMENT</b>                                                                              |                         |             |            |            |                                                   |
| <b>Purchase Orders</b><br>$\times$ In Progress<br>PIL Search by PO#<br>$\blacktriangledown$ - Filters: $\mid$ 0 Applied $\blacktriangledown$ |                         |             |            |            |                                                   |
| Clear Filters<br>Filters                                                                                                    | Department              | Description | Created By | Total      | Status                                            |
| To mm/dd/yyyy<br>自<br>From mm/dd/yyyy<br>PO Date<br>Search Vendor<br>Vendor<br>$\overline{\phantom{a}}$                                      | COSTUMES                |             |            | 5.00 USD   | $\begin{array}{c} \square \\ \square \end{array}$ |
| Department                                                                                                    | COSTUMES                |             |            | 5.00 USD   | $\bullet$ $\bullet$                               |
| Creator                                                                                                    | ACCOUNTING              |             |            | 58.00 USD  | $\bullet$ $\bullet$                               |
| Change Orders only                                                                                                    | ION, THE<br>ACCOUNTING  |             |            | 245.00 USD | $\bullet$ $\bullet$                               |
| <b>APPLY</b><br>CANCEL                                                                                                    | -A-CAR OF<br>ACCOUNTING |             |            | 500.00 USD | $\bullet$                                         |

**Figure 3: Change Orders filter** 

#### **[Back to top.](#page-0-1)**

## <span id="page-3-0"></span>**4. System Improvements**

#### **Approval items load following a Void or Revise**

The next approval item loads regardless of the earlier item's approval action for a consistent experience. Before, the next item would only load following approval.

#### **Added warning to MFA user setting**

A warning displays when Show Admins enable Multi-factor Authentication (MFA). The warning shows that:

- The action enables MFA across a user's SmartPO projects.
- Only EP can disable the setting.

### Multi-factor Authentication (MFA)

 $\Box$  Enable MFA

Warning: Turning MFA on for this user will require them to log in with MFA for ALL their SmartPO shows. Disabling this option will require contacting support and may take additional time to resolve.

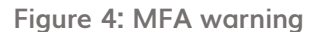

#### **[Back to top.](#page-0-1)**

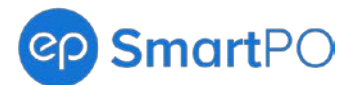

# <span id="page-4-0"></span>**SmartAccounting and SmartPO Integration Updates**

The following covers a release feature for SmartAccounting and SmartPO +Payables. This feature only applies to organizations piloting this integration with EP. To learn more, contact your EP Account Management team.

## **1. Change Order Integration with SmartAccounting**

Previously, Change Orders made in SmartPO needed a manual update in SmartAccounting for import. This update removes the manual steps for tracking which Change Orders were updated in SmartAccounting.

**[Back to top.](#page-0-1)**